# — Local Swiss Archives User Guide

Internal archive database of the Swiss Federal Archives

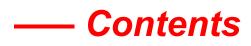

| 1   | Introduction                   | 3  |
|-----|--------------------------------|----|
| 1.1 | Functions                      | 4  |
| 1.2 | Sign up                        | 4  |
| 2   | Search                         | 5  |
| 2.1 | Full-text search               | 5  |
| 2.2 | Field search                   | 6  |
| 2.3 | List of results                | 8  |
| 2.4 | Detail view                    | 9  |
| 3   | Save                           | 9  |
| 4   | Order                          | 10 |
| 5   | Online assistance and contacts | 13 |

# 1 Introduction

The internal archive database of the Swiss Federal Archives (SFA) *Local Swiss Archives* can be used to search for archive materials that have been indexed and made accessible electronically down to dossier level, where the search can, for reasons of data protection, only be carried out in the reading room. However, the dossiers or documents found must be ordered via the <u>Online access to the Federal Archives</u> portal for consultation in the reading room or to obtain a digital version. Requests to consult records can also be submitted via the portal.

Information on closure periods under the Swiss Federal Act on Archiving (ArchA, SR 152.1), requests to consult records and reading room opening hours can be found on the <u>website of the SFA</u> (www.bar.admin.ch).

#### 1.1 Functions

The start page offers four main functions:

- A: Search Full-text or field search
- **B: Navigate** Archive plan search
- C: Save Workbooks (save selected search results)
- D: Login Log in to your user account

| Schweizerische Eidgenossenschaft<br>Confédération Suisse<br>Confederazione Svizzera<br>Confederazione svizzera | deral Archives - Local Swiss Archives                                                                                                    |                                                                                                    |
|----------------------------------------------------------------------------------------------------|----------------------------------------------------------------------------------------------------|----------------------------------------------------------------------------------------------------|
| Search Last se C Workbooks fo Corner                                                                           | r<br>cal Swiss Archives – Archive database of the Sw                                                                                                    | iss Federal Archives                                                                                                    |
|                                                                                                    | A Full Text Search<br>Use the full text search first to check whether your<br>search returns a result.                                                                                                    | Field search<br>By the field search to find a word or an<br>expression in a selected database field such as title<br>or reference code.<br>Use the field search if you want to search<br>selectively and know the meaning or use of the<br>individual fields. |
|                                                                                                    | B Archive plan search<br>The vertice plan search entables you to navigate in<br>the hierarchical tree structure of the archive, from<br>the higher-level fonds to the individual document<br>provided that it has been captured. Many<br>documents are only comprehensible from their<br>classification in the archive plan. |                                                                                                    |
|                                                                                                    | Use the archive plan search to get an overview of<br>the various fonds or to selectively access known<br>fonds.                                                                                                    |                                                                                                    |

## 1.2 Sign up

You need a personal user account to use all the local search functionality and in particular to save interesting search results in the Portfolio. To open an account, simply click on "Login".

Signing up as a new user is free and does not result in any obligation. Your password is stored in encrypted form and cannot be seen even by SFA staff.

You can start using the workbooks function immediately after signing up.

## 2 Search

You have two options to search for specific terms: full-text search and field search.

#### Please note:

In both full-text and field searches, only the metadata of fonds, sub-fonds, series and dossiers are searched, not the dossier contents.

Metadata are title/description of contents, reference code, additional component, file reference, and previous file reference.

#### 2.1 Full-text search

A full-text search can be used to search for one or more terms in all fields of the metadata.

| Full Text Search |                                |   |
|------------------|--------------------------------|---|
| With all words   |                                | 0 |
|                  | Display further search options |   |
|                  | Search                         |   |

The search can be refined by clicking on "Display further search options":

| "With all words":<br>"With exact phrase":           | All search terms appear, irrespective of their position in the field.<br>All search terms appear in the order entered.                                                        |
|-----------------------------------------------------|----------------------------------------------------------------------------------------------------|
| "With one of the words":                            | At least one of the search terms appears.                                                                                                    |
| "Without the words":                                | None of the search terms appears.                                                                                                    |
| "Words which sound similar":<br>"Take word variants | A search for <i>Meier</i> , for example, also finds <i>Meyer</i> .                                                                                                    |
| into account":                                      | Variants of the search terms with different prefixes and suffixes are also taken into account. A search for <i>Kunst</i> also finds <i>Kunsthaus</i> and <i>Kunst-stoff</i> . |

The time period to be searched and the level of description (e.g. series, dossier) can also be set here.

| Full Text Search          |                                        |  |  |  |
|---------------------------|----------------------------------------|--|--|--|
| With all words            |                                        |  |  |  |
| with exact phrase         |                                        |  |  |  |
| with one of the words     |                                        |  |  |  |
| without the words         |                                        |  |  |  |
|                           | Words which sound similar (soundex)    |  |  |  |
|                           | Take word variants into account (root) |  |  |  |
|                           | ✓Highlight matches                     |  |  |  |
|                           | 5.5                                    |  |  |  |
| Restrict search to:       |                                        |  |  |  |
| Search Range              | (entire archive) $\checkmark$          |  |  |  |
| Time Period               | to to                                  |  |  |  |
| Type of archival material |                                        |  |  |  |
|                           | Images available online                |  |  |  |
| Level(s) of Description   |                                        |  |  |  |
|                           |                                        |  |  |  |
| Display options:          |                                        |  |  |  |
| Results per page 10       |                                        |  |  |  |
|                           | Hide extended search options           |  |  |  |
|                           | Search                                 |  |  |  |

#### 2.2 Field search

A **field search** can be used to search for terms **in selected fields** (the fields you can select are title, reference code, additional component, file reference and previous file reference).

Terms can be searched for in up to three fields at once, and their position can be specified in each field. The fields can also be combined using the operators AND, OR and NOT.

The same search restrictions are available as for a full-text search.

| Field search              |                                                        |              |
|---------------------------|--------------------------------------------------------|--------------|
| Title 🗸                   | starts with V                                          | AND 🗸 🕜      |
| Ref. code 🗸 🗸             | starts with V                                          | AND $\vee$ 🕜 |
| Zusatzkomponente 🗸 🗸      | starts with V                                          | 0            |
|                           |                                                        |              |
| Restrict search to:       |                                                        |              |
| Search Range              | (entire archive) V                                     | 0            |
| Time Period               | from to                                                | 0            |
| Type of archival material |                                                        | 0            |
|                           | Images available online                                | 0            |
| Level(s) of Description   |                                                        | 0            |
|                           | ·                                                      |              |
| Display options:          |                                                        |              |
| Sorting                   | In ascending order $\ \lor$ by Reference Code $\ \lor$ | 0            |
| Results per page          | 10                                                     | 0            |
|                           |                                                        |              |

#### 2.3 List of results

The results of your search are listed under "List of Results." The list comprises the following columns:

- 1. Checkbox
- 2. Shopping cart symbol (link to the equivalent dossier in Online access to the Federal Archives)
- Title/Contents:
  1st line: title (as a hyperlink).
  2nd line: description of contents (where available)
- 4. Time period
- 5. Level (e.g. dossier, series)
- 6. Reference Code
- 7. Crosshair symbol (locate in archive plan) Click on the symbol to switch to the archive plan view. The item is marked in the archive plan. This allows you, for example, to search for further dossiers in the same series. If you hold the cursor over the symbol, the archive plan view opens in a pop-up window. This allows you to see the item in context without leaving the list of results.
- 8. Score (relevance to the search term as a percentage)

| List of F           | Results                                                        |                        |           |                                 |           |                        |
|---------------------|----------------------------------------------------------------|------------------------|-----------|---------------------------------|-----------|------------------------|
| The search          | result contains images which are available online. Change to t | ne <u>image list</u> t | o display | Only show units of descr        | iption w  | hich can be<br>ordered |
| <sup>ti</sup> 1. 2. | 3.                                                             | 4.                     | 5.        | 6.                              | 7.        | 8. U                   |
|                     | <u>Title/Contents</u>                                          | <u>Time</u><br>period  | Level     | Reference Code                  | <u>AP</u> | <u>Score</u><br>▼      |
|                     | Kulturabkommen; Polen - Frankreich                             | 1947 -<br>1947         | Dossier   | E2200.151-<br>01#1970/178#1059* | ¢         | 38                     |
|                     | Kulturabkommen                                                 | 1963 -<br>1963         | Dossier   | E2200.148-<br>02#1979/111#188*  | <b></b>   | 38                     |

Click on the underlined column headings to sort the results in ascending or descending order.

Check the box to select an item. You can then process the selected items using the commands in the left-hand menu.

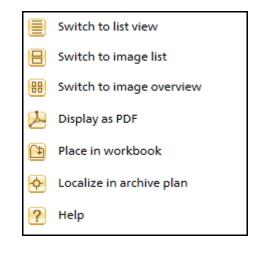

#### 2.4 Detail view

Click on a title in the list of results to open the detail view. This shows all available metadata for the selected item.

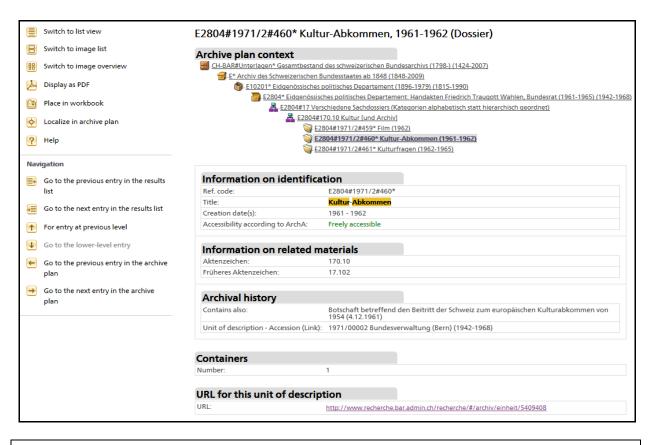

#### Please note:

Not all items of the same level as the selected dossier are shown under "Archive plan context". Only the preceding and following items are shown.

The entire archive plan can be viewed by clicking on "Localize in archive plan" in the left-hand menu.

#### 3 Save

Workbooks allow you to save search results for later use. You can give each workbook a title and a description. You can create as many workbooks as you want. They will be stored until you delete them manually.

#### Please note:

You need to log in to your personal user account to use workbooks.

The contents of the Portfolio are not synchronised with Online access to the Federal Archives.

Click on "Add selected items to workbook" to create a new workbook (Portfolio) from these items or add them to an existing workbook.

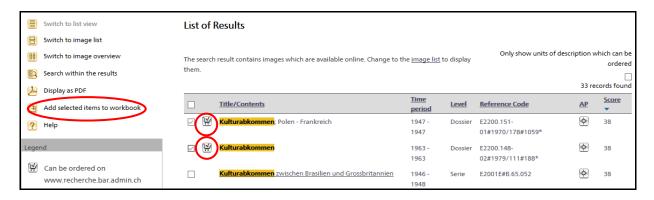

The titles of workbooks can be changed, and selected workbooks can be deleted or merged.

## 4 Order

Dossiers cannot be ordered via *Local Swiss Archives*. They must be ordered via <u>Online access to the</u> <u>Federal Archives</u>.

There are a number of ways to synchronise search results. Clicking on the shopping cart symbol will redirect you automatically to the same dossier in *Online access to the Federal Archives*.

|       | Switch to list view                             | List of Results                                               |
|-------|-------------------------------------------------|---------------------------------------------------------------|
| 8     | Switch to image list                            |                                                               |
| 88    | Switch to image overview                        | The search result contains images which are available online. |
| Q     | Search within the results                       | them.                                                         |
| A     | Display as PDF                                  |                                                               |
| (t)   | Add selected items to workbool Can be c         | ordered on www.recherche.bar.admin.ch                         |
| ?     | Help                                            | V 🦉 Kulturabkommen; Polen - Frankreich                        |
| Leger | nd                                              | Kulturabkommen                                                |
| ¥.    | Can be ordered on<br>www.recherche.bar.admin.ch | Kulturabkommen zwischen Brasilien und Grossbr                 |

You can also do this via the link at the bottom of the page in the detail view:

|          | E2200.151-01#1970/178#1059* Kulturabkommen; Polen - Frankreich, 1947-1947  |                                                                                          |                                                                                                    |  |  |  |  |
|----------|----------------------------------------------------------------------------|------------------------------------------------------------------------------------------|----------------------------------------------------------------------------------------------------|--|--|--|--|
| 8        | Switch to image list                                                       | (Dossier)                                                                                |                                                                                                    |  |  |  |  |
| 88       | Switch to image overview                                                   | Archive plan context                                                                     |                                                                                                    |  |  |  |  |
| Þ        | Display as PDF                                                             |                                                                                          | d des schweizerischen Bundesarchivs (1798-) (1424-2007)<br>Bundesstaates ab 1848 (1848-2009)                                                                               |  |  |  |  |
| (*       | Place in workbook                                                          |                                                                                          | <u>/ertretung, Warschau (1875-) (1875-1992)</u><br>veizerische Vertretung, Warschau: Zentrale Ablage (1875-1965) (1875-1968)                                               |  |  |  |  |
| <b>.</b> | Localize in archive plan                                                   | E2200.151-01                                                                             | #8 Presse- und Kulturangelegenheiten, Dokumentationen<br>51-01#8.5 Ausbildung und Erziehung                                                                                |  |  |  |  |
| ?        | Help                                                                       |                                                                                          | 2200.151-01#1970/178#1058* Austausch und Vermittlung wissenschaftlicher Literatur (1946-1948)<br>2200.151-01#1970/178#1059* Kulturabkommen; Polen – Frankreich (1947-1947) |  |  |  |  |
| Navi     | igation                                                                    |                                                                                          | 2200.151-01#1970/178#1060* Polnisches Schulwesen (1947-1947)                                                                                                    |  |  |  |  |
|          | Go to the previous entry in the results<br>list                            | Information on identifica                                                                | ition                                                                                                    |  |  |  |  |
| Ð        | Go to the next entry in the results list                                   | Ref. code:<br>Title:                                                                     | E2200.151-01#1970/178#1059*<br>Kulturabkommen; Polen - Frankreich                                                                                                    |  |  |  |  |
|          |                                                                            | Creation date(s):                                                                        | 1947 - 1947                                                                                                    |  |  |  |  |
| 1        | For entry at previous level                                                | Accessibility according to ArchA:                                                        | Check required                                                                                                    |  |  |  |  |
| ↓        | Go to the lower-level entry                                                | , , ,                                                                                    |                                                                                                    |  |  |  |  |
| -        | Go to the previous entry in the archive                                    | Information on related m                                                                 | naterials                                                                                                    |  |  |  |  |
|          | plan                                                                       | Aktenzeichen:                                                                            | 1023.1.1                                                                                                    |  |  |  |  |
| →        | Go to the next entry in the archive plan                                   | Archival history                                                                         |                                                                                                    |  |  |  |  |
|          | pian                                                                       | Unit of description - Accession (Link): 1970/00178 Bundesverwaltung (Bern) (1944 - 1966) |                                                                                                    |  |  |  |  |
|          |                                                                            |                                                                                          |                                                                                                    |  |  |  |  |
|          | Containers                                                                 |                                                                                          |                                                                                                    |  |  |  |  |
|          |                                                                            | Number: 1                                                                                |                                                                                                    |  |  |  |  |
|          |                                                                            |                                                                                          |                                                                                                    |  |  |  |  |
|          |                                                                            | URL for this unit of descrip                                                             | otion                                                                                                    |  |  |  |  |
|          | URL: http://www.recherche.bar.admin.ch/recherche/#/archiv/einheit/13691818 |                                                                                          |                                                                                                    |  |  |  |  |
|          |                                                                            |                                                                                          |                                                                                                    |  |  |  |  |

You can also copy (Ctrl+C) and paste (Ctrl+V) the reference code of the unit of description you want to order or right-click in the search field at *Online access to the Federal Archives*:

| Online acce<br>Archives                                                 | ess to t                                    | he Federal                                                                                               |
|-------------------------------------------------------------------------|---------------------------------------------|----------------------------------------------------------------------------------------------------|
| Find documents about<br>catalogue and downlo<br>in the reading room. Fo | Insert<br>Select all<br>Print<br>Read aloud | Q<br>itzerland since 1798. Browse the<br>os and films or order them to view<br>Advice" or "Information". |

For details of how to order and other information, see the "Information" section of *Online access to the Federal Archives*.

If the dossier you have selected in *Local Swiss Archives* is not available at *Online access to the Federal Archives*, this means it has not been published online for reasons of data protection or privacy. In this event, you will have to use the *Add dossiers to shopping cart manually* function of the shopping cart at *Online access to the Federal Archives*.

Shopping cart Order the documents for the reading room or as an administration loan, place digitisation orders or submit requests to consult records.

Your shopping cart is empty.

> Add dossiers to shopping cart manually

# 5 Online assistance and contacts

The Federal Archives offer online assistance via chat or co-browsing at certain times at <u>Online access</u> to the Federal Archives.

General questions and feedback can either be sent using the contact form in the Info Corner or e-mailed directly to the Swiss Federal Archives at

bundesarchiv@bar.admin.ch.